**Guía Rápida Web**

## **Compra Activo Fijo**

*<u>intelisis</u>* 

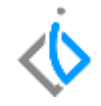

1

## **Compra Activo Fijo**

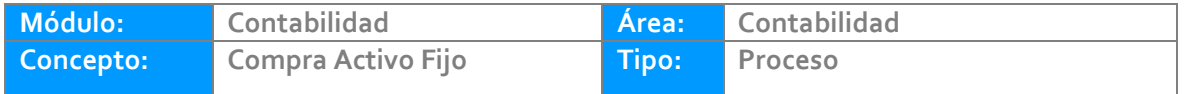

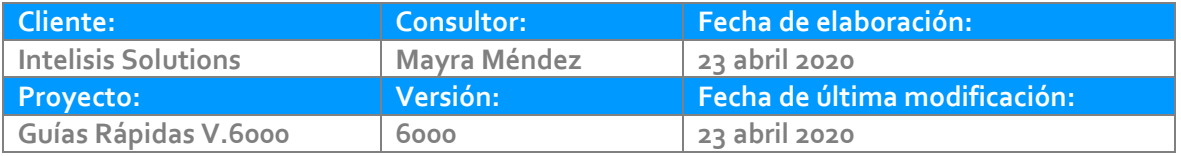

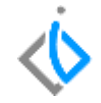

### **INTRODUCCIÓN:**

Este proceso tiene como finalidad dar entrada al inventario a aquellos Activos Fijos que adquiere la empresa.

**[Glosario:](#page-16-0)** Al final de esta Guía podrás consultar un Glosario de terminologías y procesos para tu mejor comprensión.

**[FAQ:](#page-17-0)** Consulta las preguntas frecuentes al final del documento.

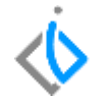

## **Registro de Activos Fijos**

Para el registro de Activos Fijos, debe dar de alta el articulo desde la ruta: Intelisis/ Cuentas/ Artículos/ Artículos. Se mostrara el siguiente tablero de control de clic en Nuevo.

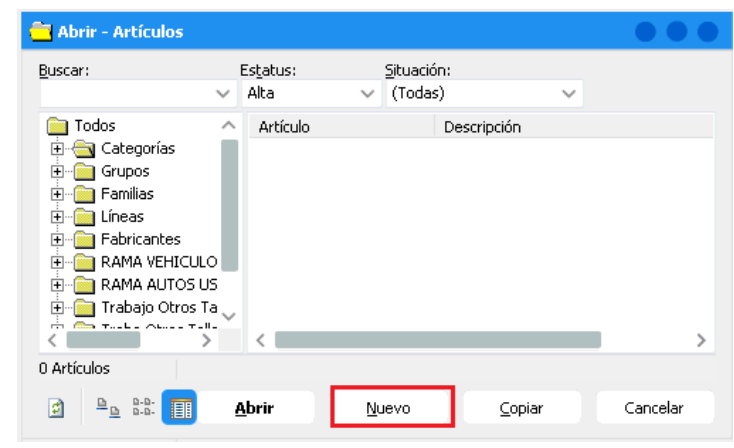

.

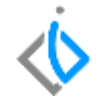

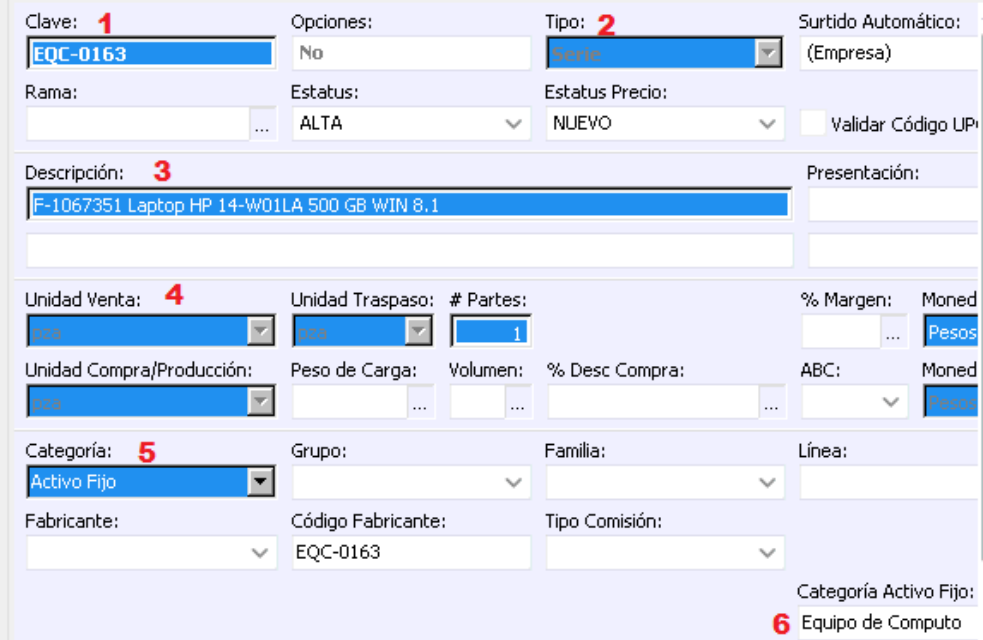

Los campos a llenar son los siguientes:

1. Indique la clave del artículo (puede basarse de la tabla sugerida).

EDIFICIO: EDI-0001 EQUIPO DE COMPUTO: EQC-0001 EQUIPO DE TRANSPORTE: EQT-0001 HERRAMIENTA DE TALLER: HET-0001 MAQUINARIA Y EQUIPO.: MQE-0001 MEJORAS A PROP ARRENDADAS: MPA-0001 MOBILIARIO Y EQUIPO: MOB-0001

\*Nota. La terminación -0001 va a determinar el consecutivo de cada Activo Fijo.

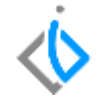

- 2. En tipo indique "Serie".
- 3. Capture la descripción del activo fijo.
- 4. En Unidad Venta, Unidad Traspaso y Unidad Compra seleccione "pza o unidad" según sea el caso.
- 5. En Categoría seleccione "Activo Fijo".
- 6. En Categoría Activo Fijo, seleccione una de las siguientes categorías.
	- Edificio
	- Equipo de Computo
	- Equipo de Transporte
	- Herramienta de Taller
- Maquinaria y Equipo
- Mejoras a Prop. Arrendadas
- Mobiliario y Equipo de oficina

Si los datos son correctos, De clic en Guardar.

Nota: Las categorías pueden variar dependiendo de las que utilicen en la Agencia, en caso de no encontrarse es necesario solicitar su alta así como proporcionar el porcentaje de depreciación.

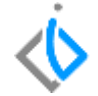

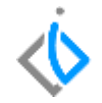

#### **Compra de Activos Fijos**

Es importante accesar a la sucursal donde se requiere la compra. Ingrese a la siguiente ruta: Intelisis/Logística/Compras, de clic en Nuevo

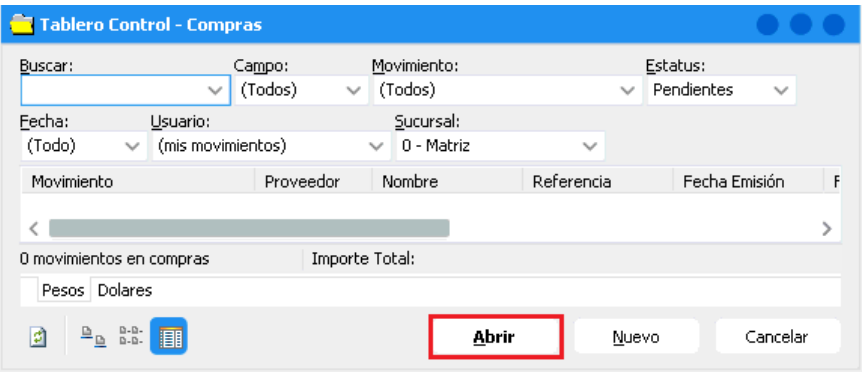

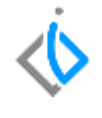

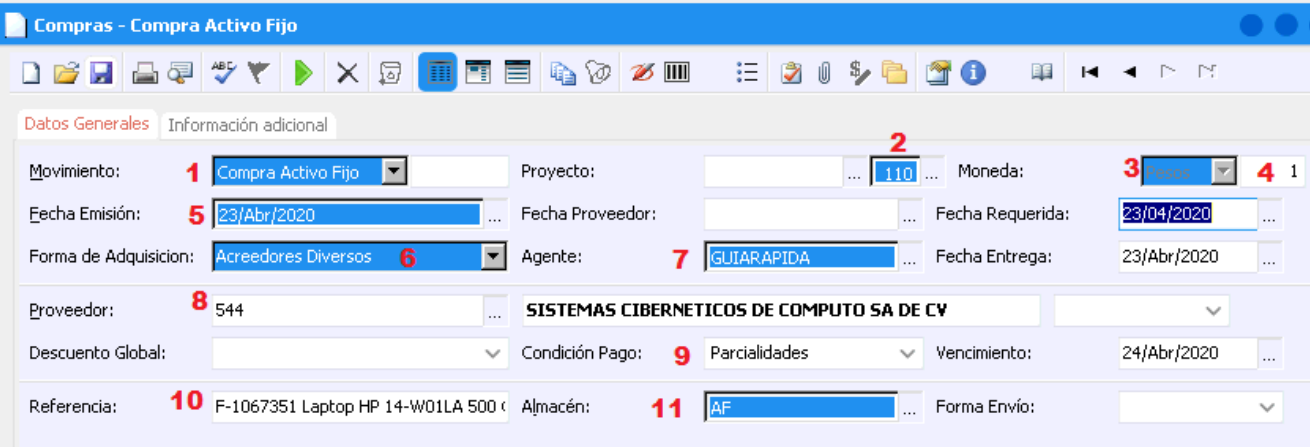

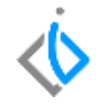

En el encabezado del movimiento se llenan los siguientes campos:

- 1. En Movimiento seleccione "Compra Activo Fijo".
- 2. Seleccione la UEN en donde mandara la cuenta por pagar, en este ejemplo se muestra con la 2009.

3. En tipo de moneda pone por default "pesos", si requiere cambiarla haga clic en el combo y seleccione la opción deseada.

- 4. En caso de poner una moneda distinta a "pesos" capture el tipo de cambio.
- 5. En fecha emisión se pone automáticamente el día actual.
- 6. En agente indique la persona que está adquiriendo el equipo.
- 7. En forma de Adquisición seleccione Acreedores Diversos.
- 8. Teclee la clave del proveedor, en caso de no conocerla de clic en los tres puntitos para desplegar el listado.
- 9. Seleccione la condición de pago, en cuanto tiempo se pagara el equipo.
- 10. En Referencia capture el folio de factura, es un campo alfanumérico.
- 11. En almacén selección AF (para matriz), AFS1 (para Sucursal).

En el detalle se llenan las siguientes columnas:

- 12. En código indique la clave del activo fijo que dio de alta.
- 13. Capture el número de activos correspondientes a la compra.
- 14. En Costo Unitario capture el precio por cada equipo sin impuestos.

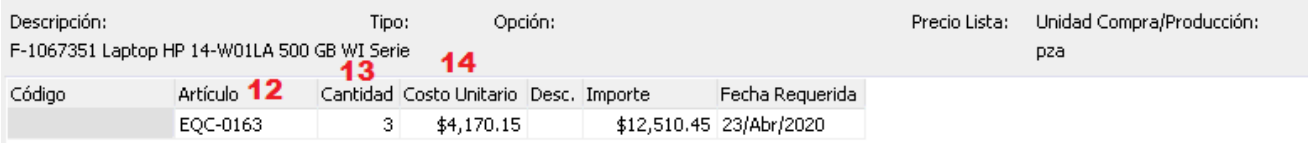

Indicar el número de serie en el icono Serie/Lote

1. - En el campo Número capture la serie del activo fijo.

2. - De clic en Aceptar.

3. - Si los datos son correctos de clic en el icono de Afectar.

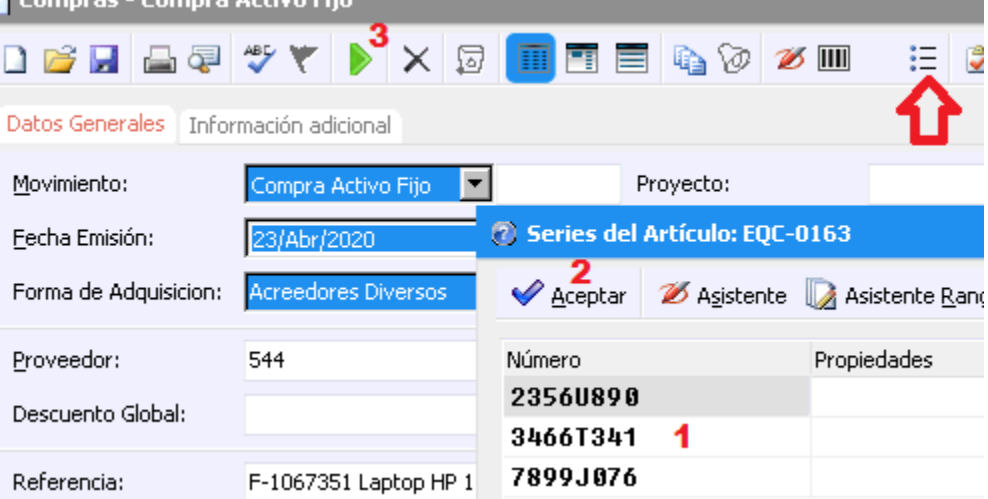

Programmer Programmer Automobile Pitz

El movimiento se queda en Estatus "Concluido".

Para revisar la póliza contable de clic en Ver/Posición del movimiento. Se genera una póliza de compras, de clic derecho para examinar la póliza.

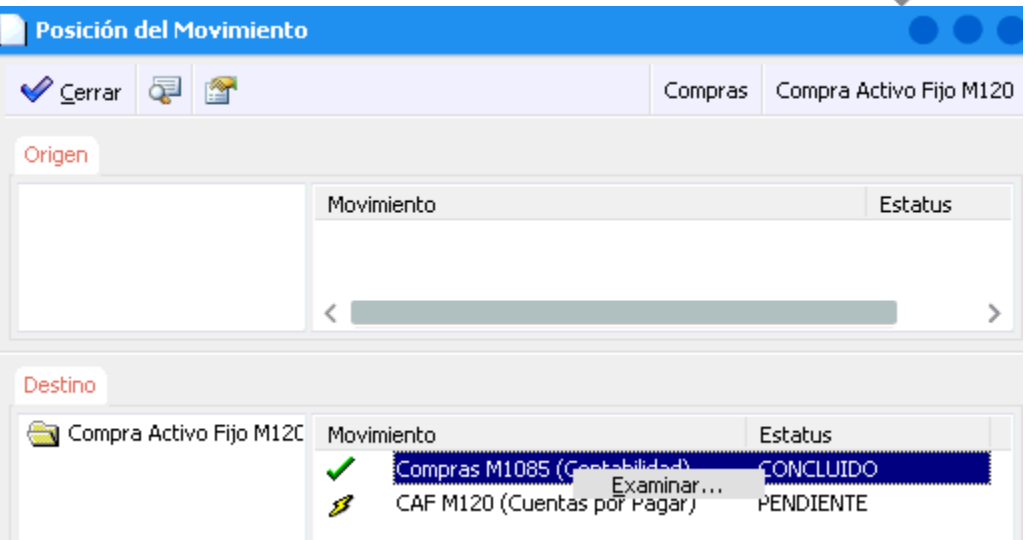

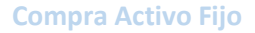

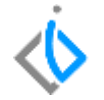

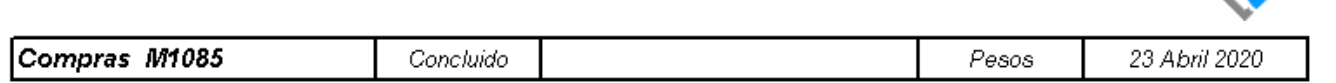

Fecha Contable: 23/Abr/2020

Concepto: Acreedores Diversos

Movimiento: Compra Activo Fijo M120

#### F-1067351 Laptop HP 14-W01LA 500 GB WIN 8.1 Referencia:

Observaciones:

VIN:

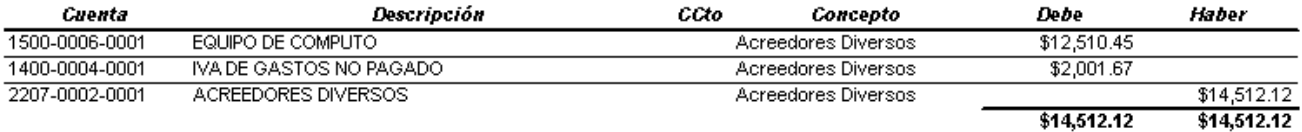

#### **Compra Activo Fijo Asignación del Centro de Costos**

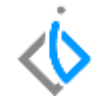

Es necesario realizar la asignación a cada Activo Fijo, esto para que cuando se corra la depreciación el sistema pueda saber a qué departamento mandara el gasto de la depreciación.

Entre a la siguiente ruta: Intelisis/Cuentas/Activo Fijo.

Se mostrara el tablero de control. En buscar capture el código o serie del activo.

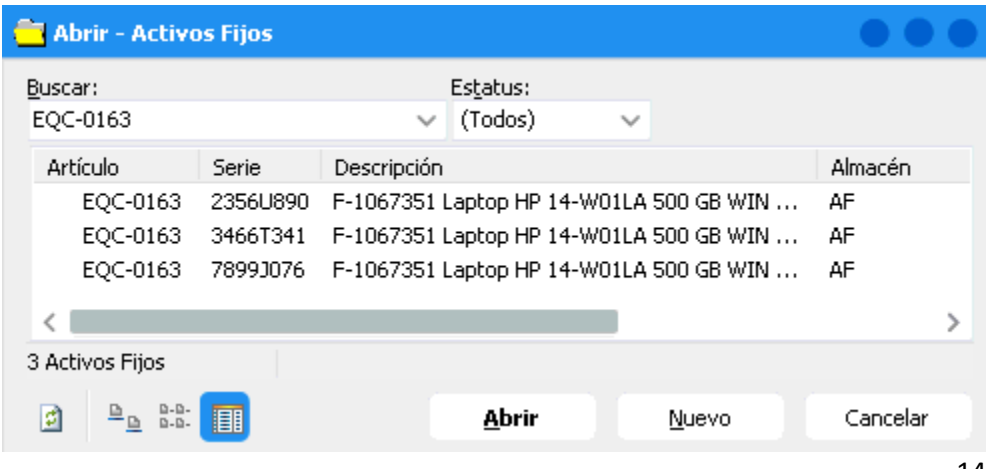

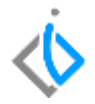

En el campo Centro Costos de clic en los tres puntitos para ver el listado.

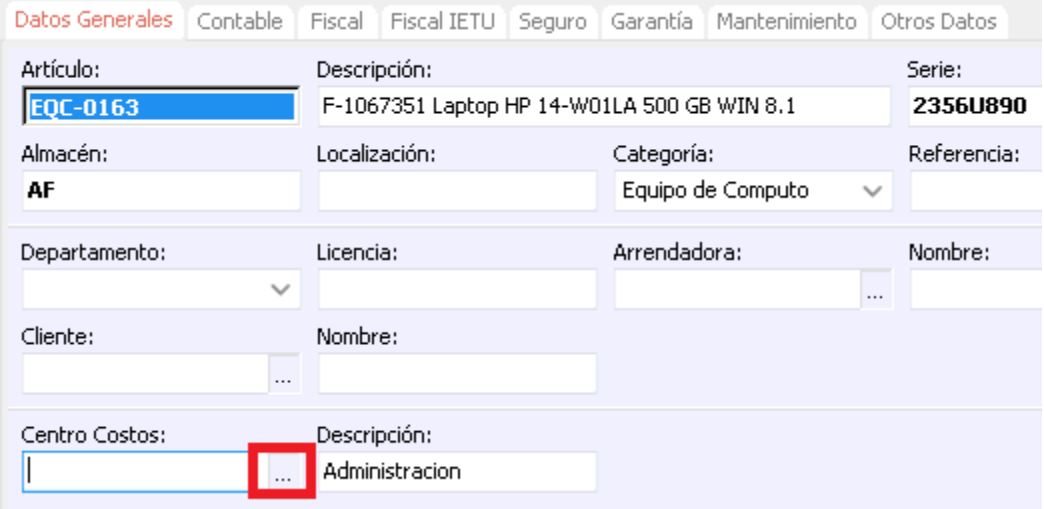

<span id="page-16-0"></span>Elija el departamento que corresponda y de clic en Guardar.

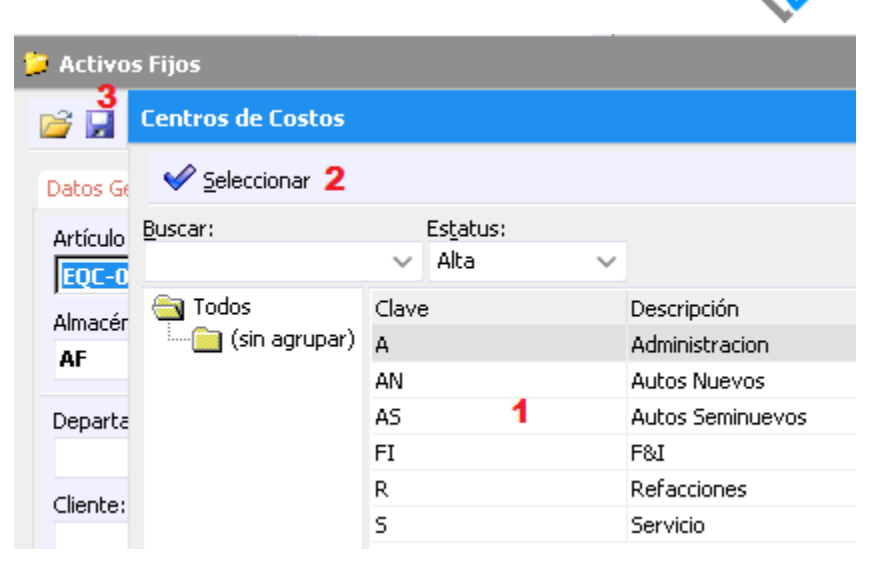

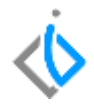

#### **Glosario de terminologías y procesos**

**Centro de Costos:** Se refiere a los diferentes departamentos de la empresa.

#### <span id="page-17-0"></span>**FAQ**

#### **¿Al afectar el movimiento genera el error de "La Póliza no Cuadra?**

La póliza está desactivada, levante ticket a su asesor de soporte.

#### **¿La UEN del movimiento no es válida para el concepto seleccionado?**

Revise si el campo forma de adquisición tiene información, caso contrario llenarlo

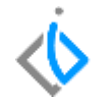

# *<u>intelisis</u>*

**Compra Activo Fijo**

**Gracias por consultar nuestras Guías Rápidas Web**

*Es un gusto poder ayudarte.*

*Equipo de Consultoría Intelisis Solutions* [dmsautos@intelisis.com](mailto:dmsautos@intelisis.com) *Tel. (443) 333 2537*